We Bring The World To You. We Bring You To The Warld.

### 法務部103年公職人員財產申報網路系統財產資料授權及下載機制暨相關系統操作說明

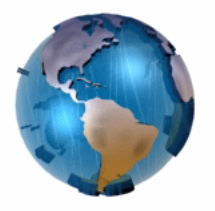

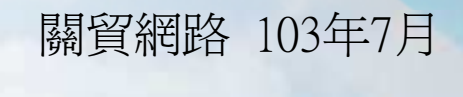

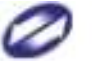

TRADE-VAN INFORMATION SERVICES CO.

Copyright 2010 Trade-Van Information Services Co. All Rights Reserved.

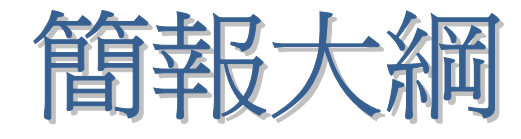

#### •如何進行財產資料授權

- •如何編輯名單
- •如何進行授權
- •怎麼確認授權成功
- •如何進行下載財產資料

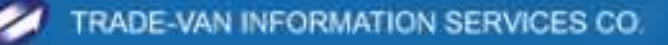

#### 如何進行財產資料授權-進入頁面

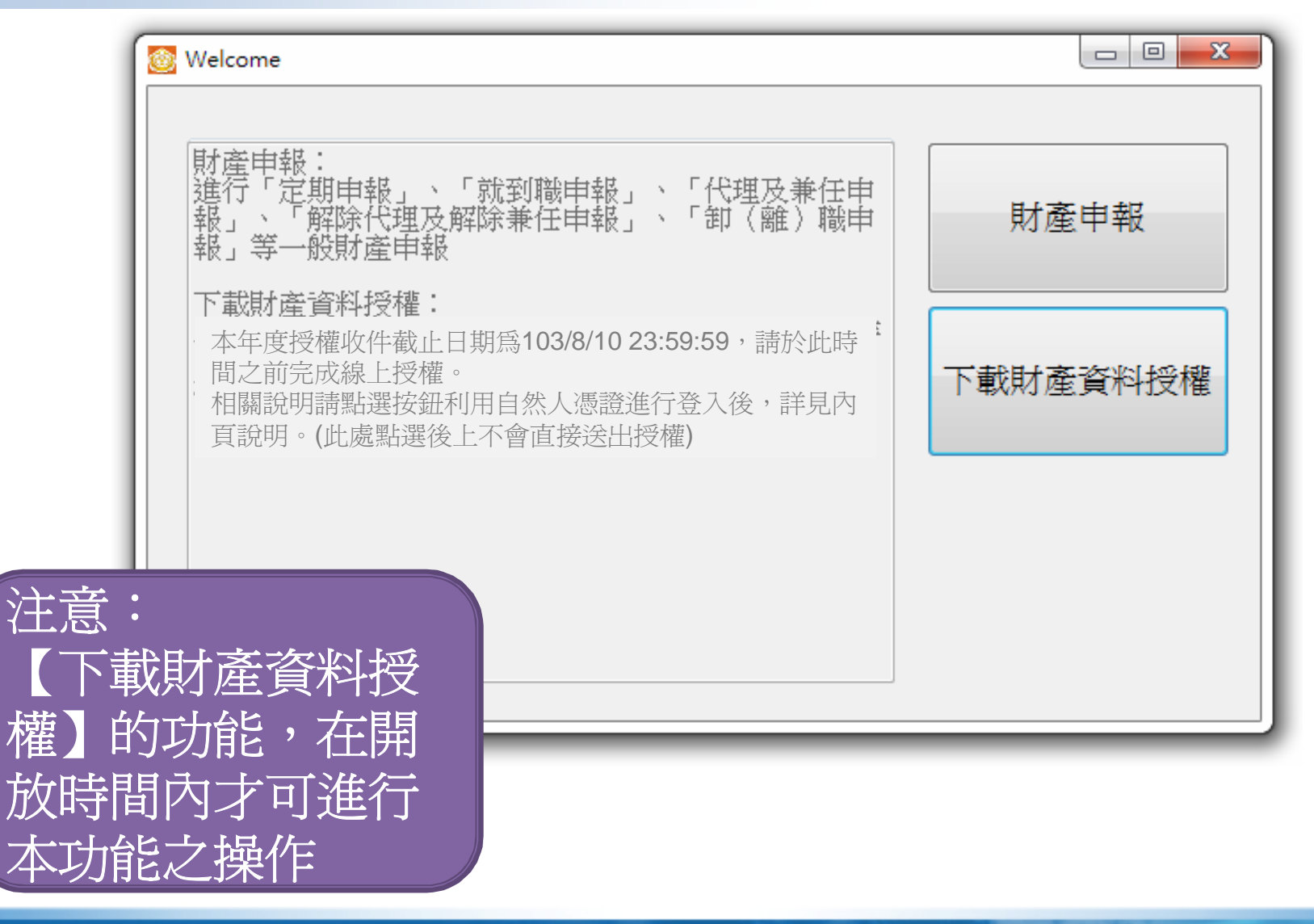

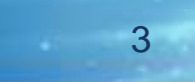

## 如何進行財產資料授權-登入方

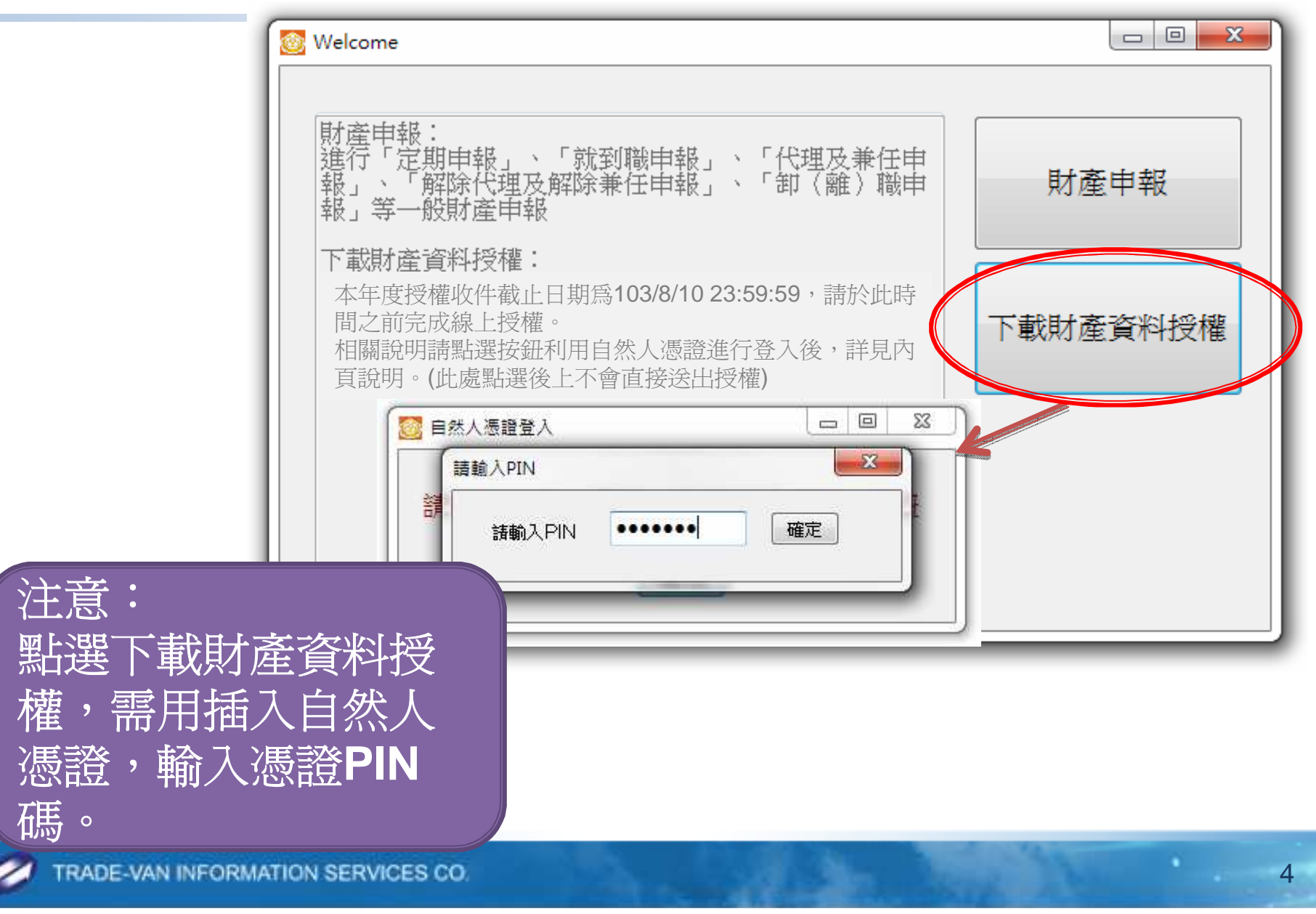

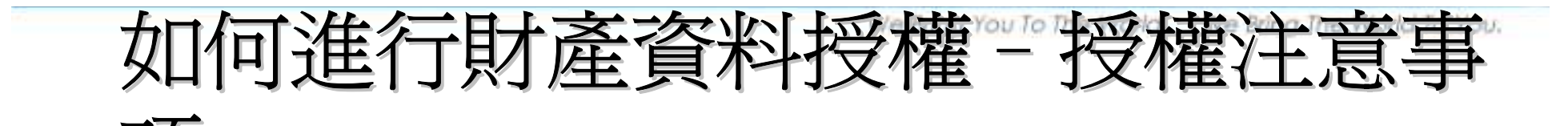

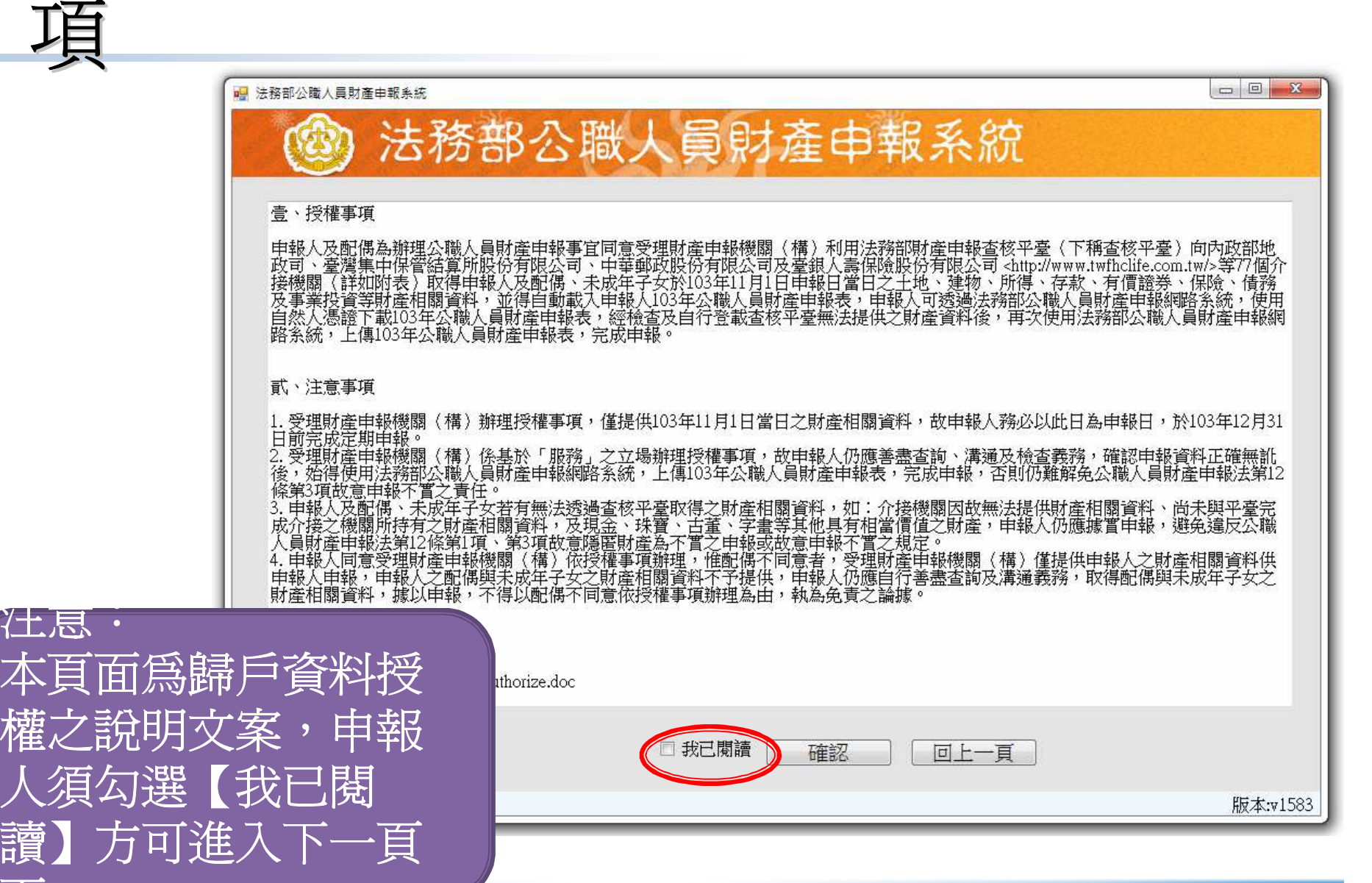

**THE RADE-VAN INFORMATION SERVICES CO.** 

5

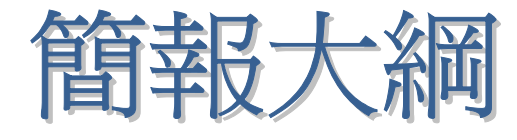

•如何進行財產資料授權

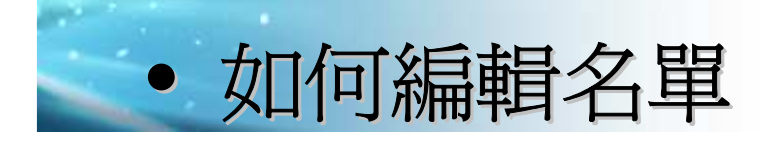

- •如何進行授權
- •怎麼確認授權成功
- •如何進行下載財產資料

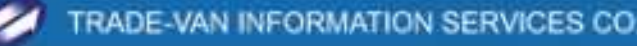

# 如何編輯名單

**Contract** 

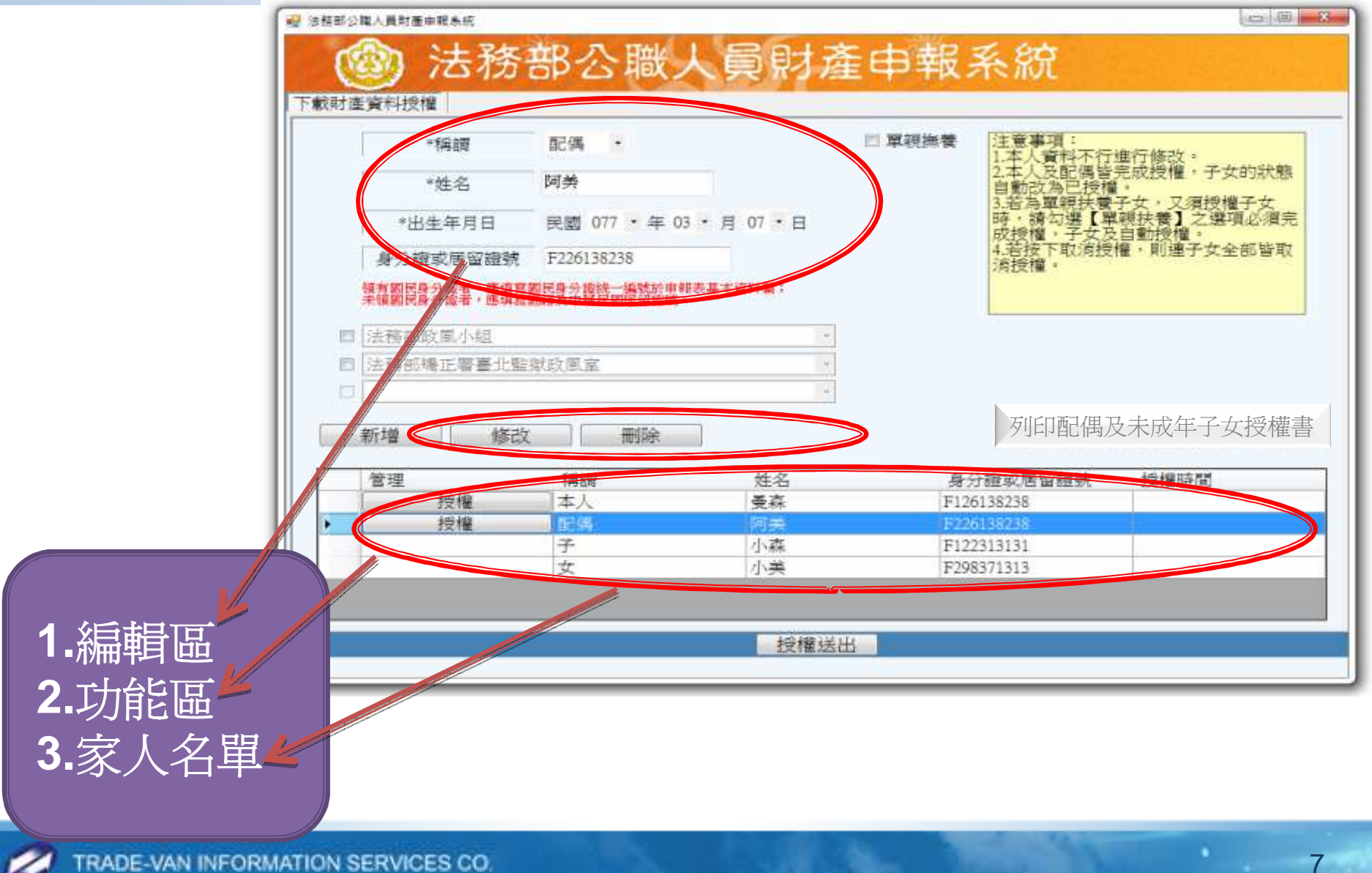

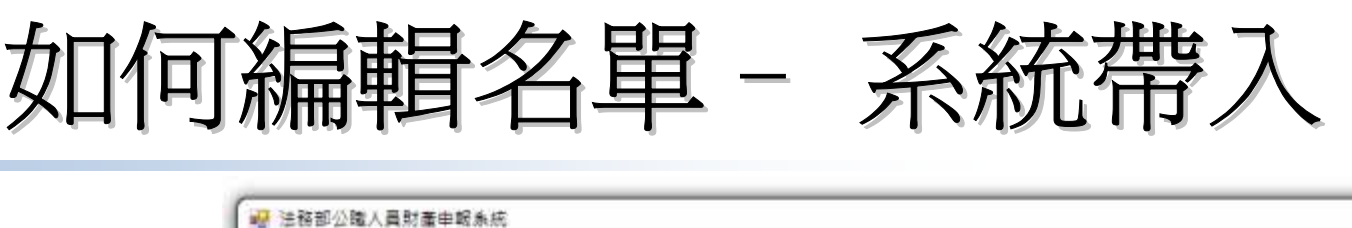

第單

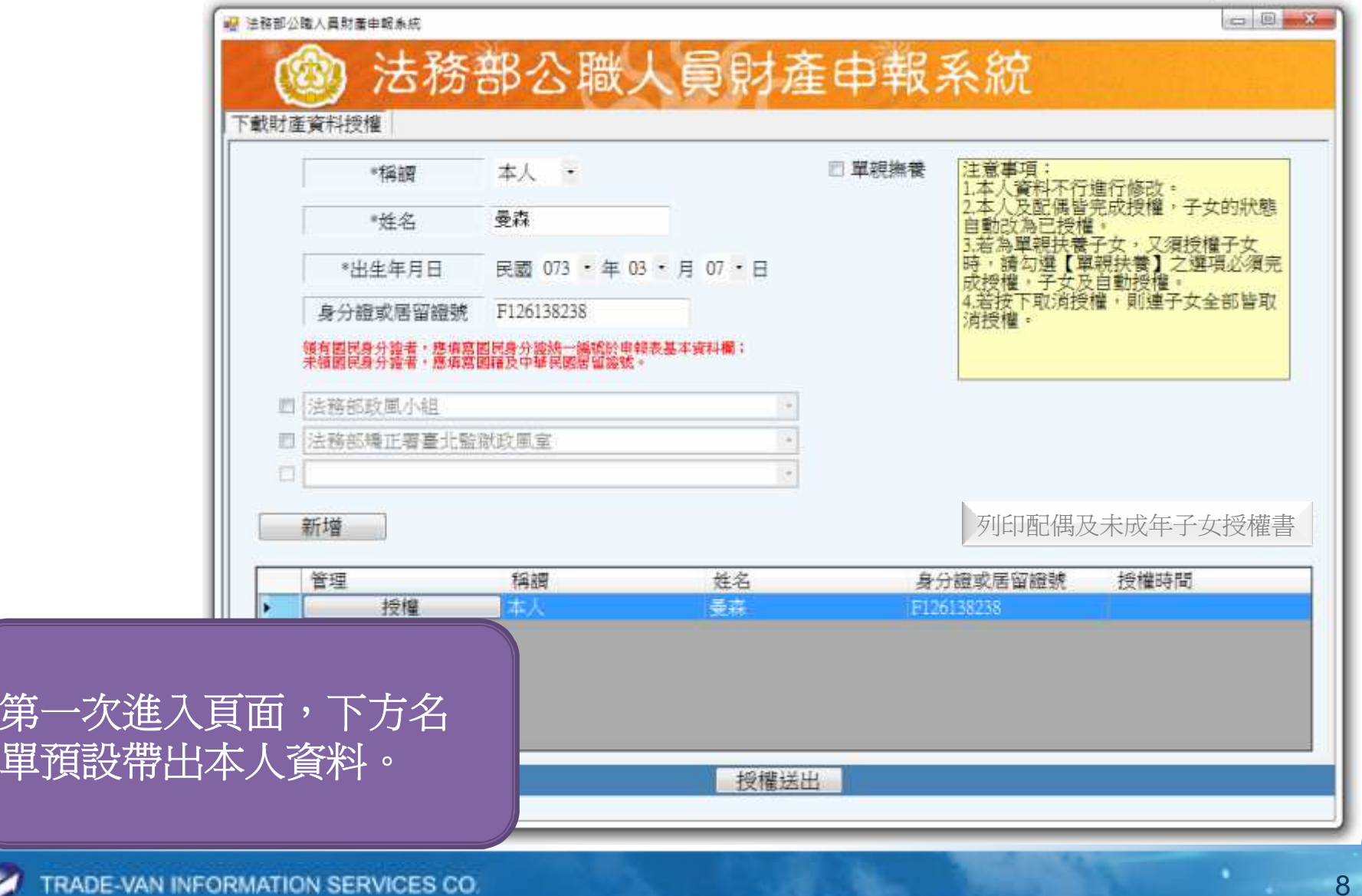

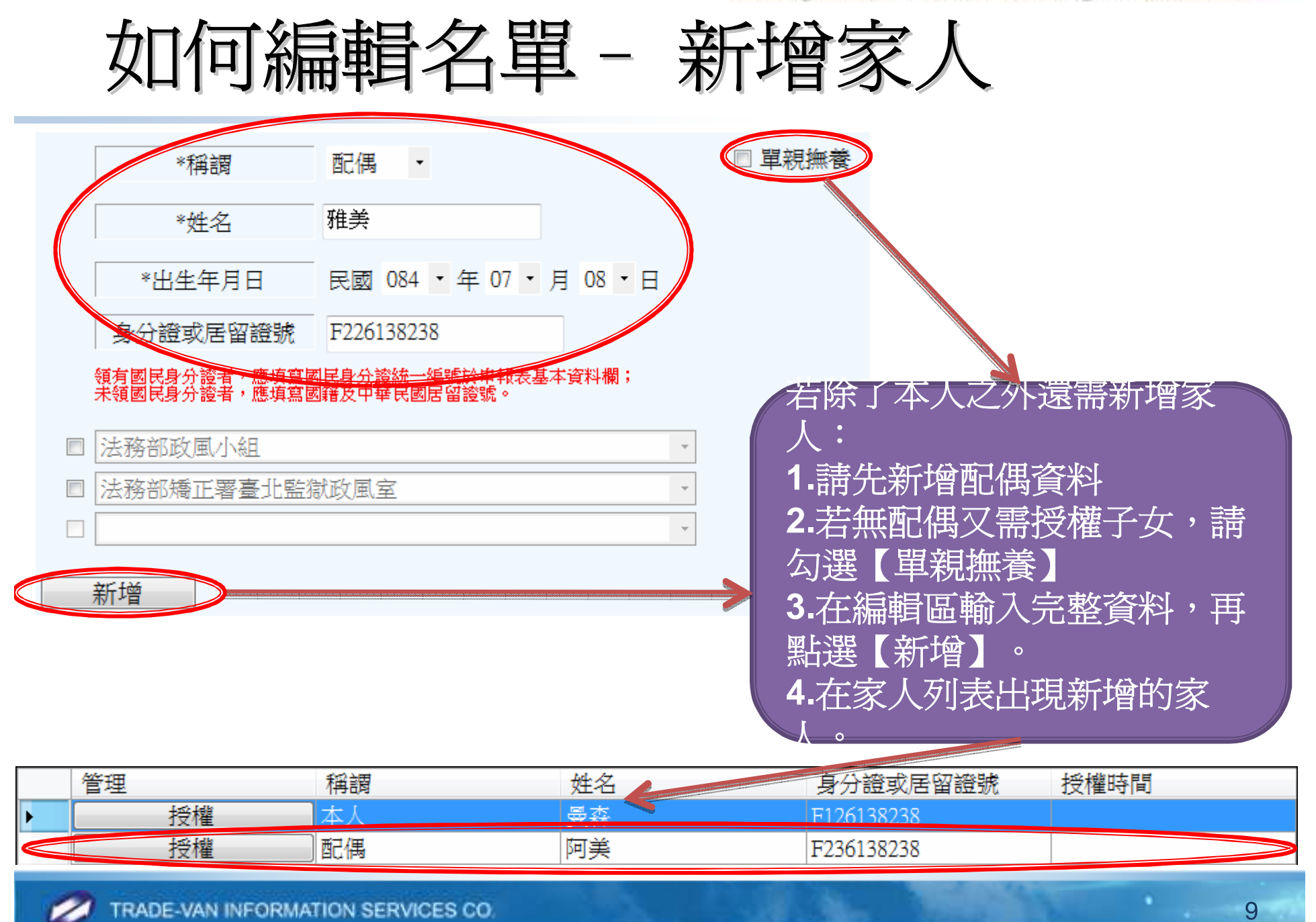

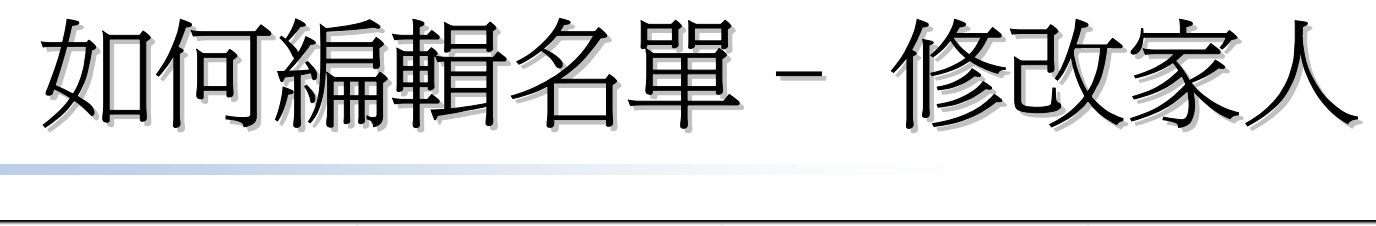

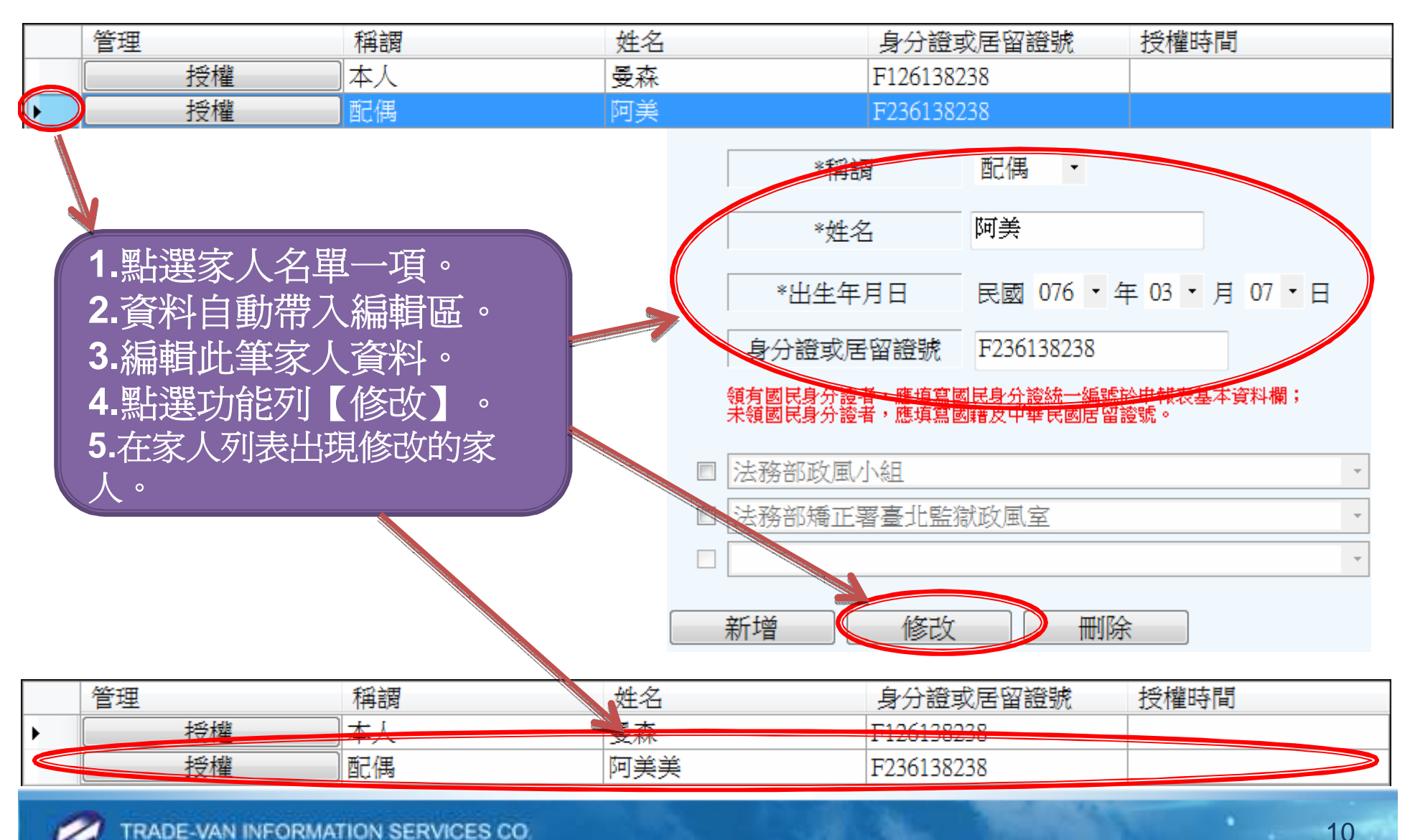

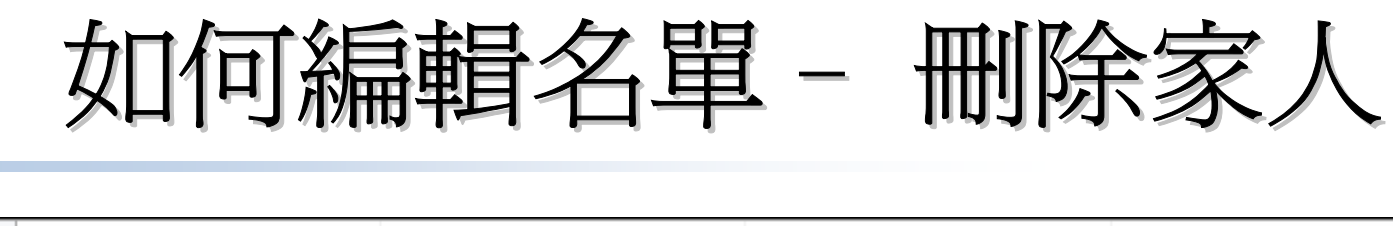

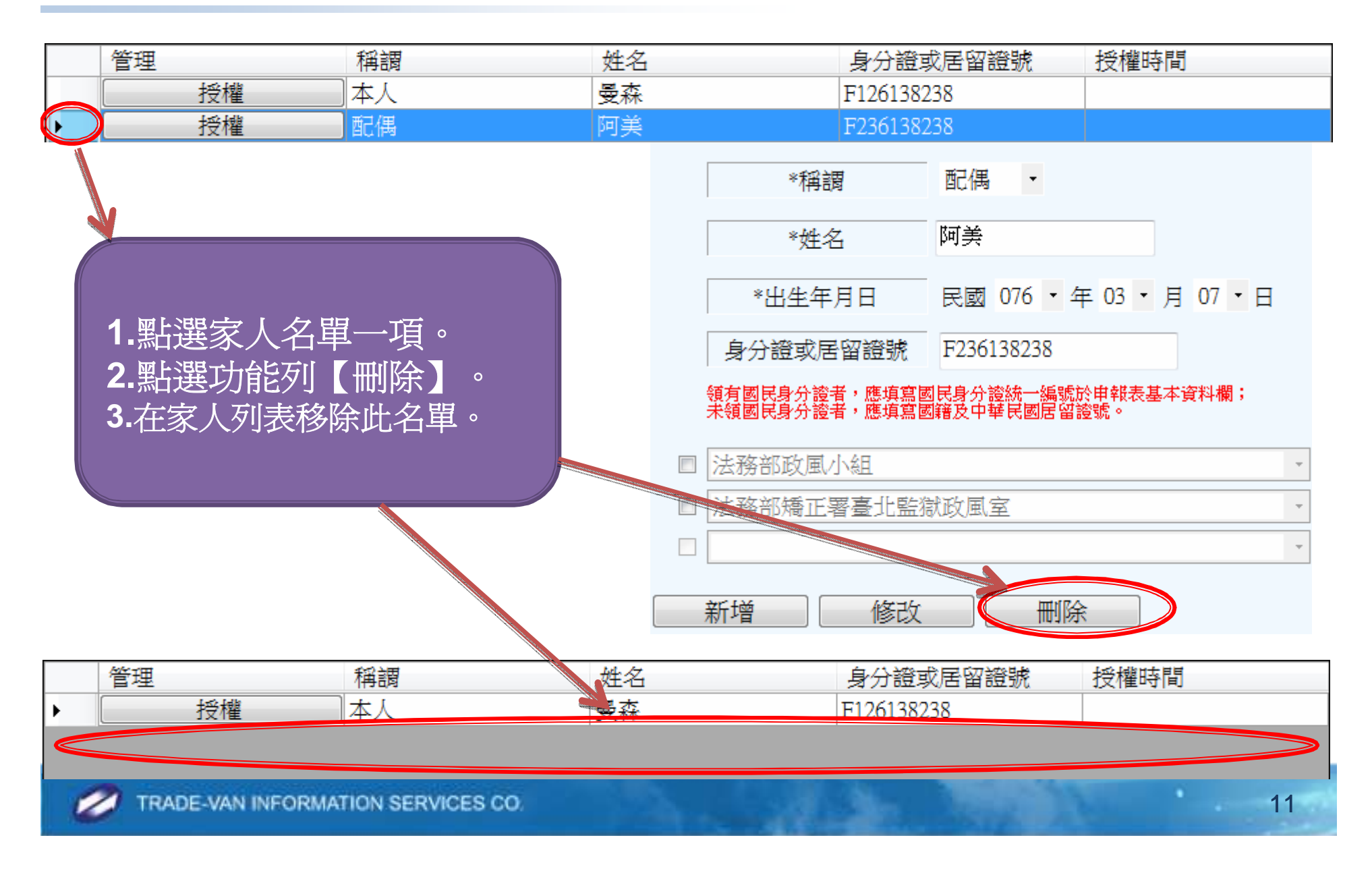

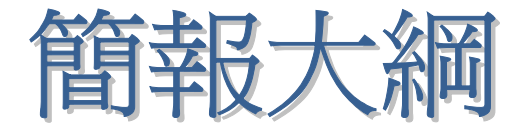

- •如何進行財產資料授權
- •如何編輯名單

•如何進行授權

- •怎麼確認授權成功
- •如何進行下載財產資料

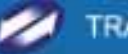

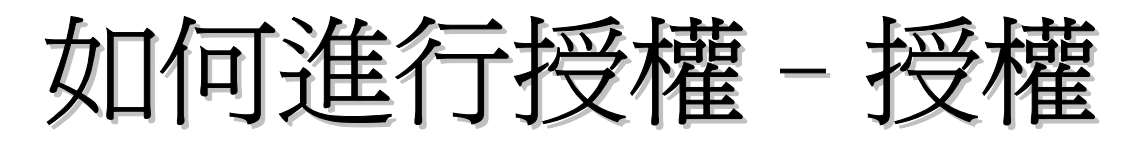

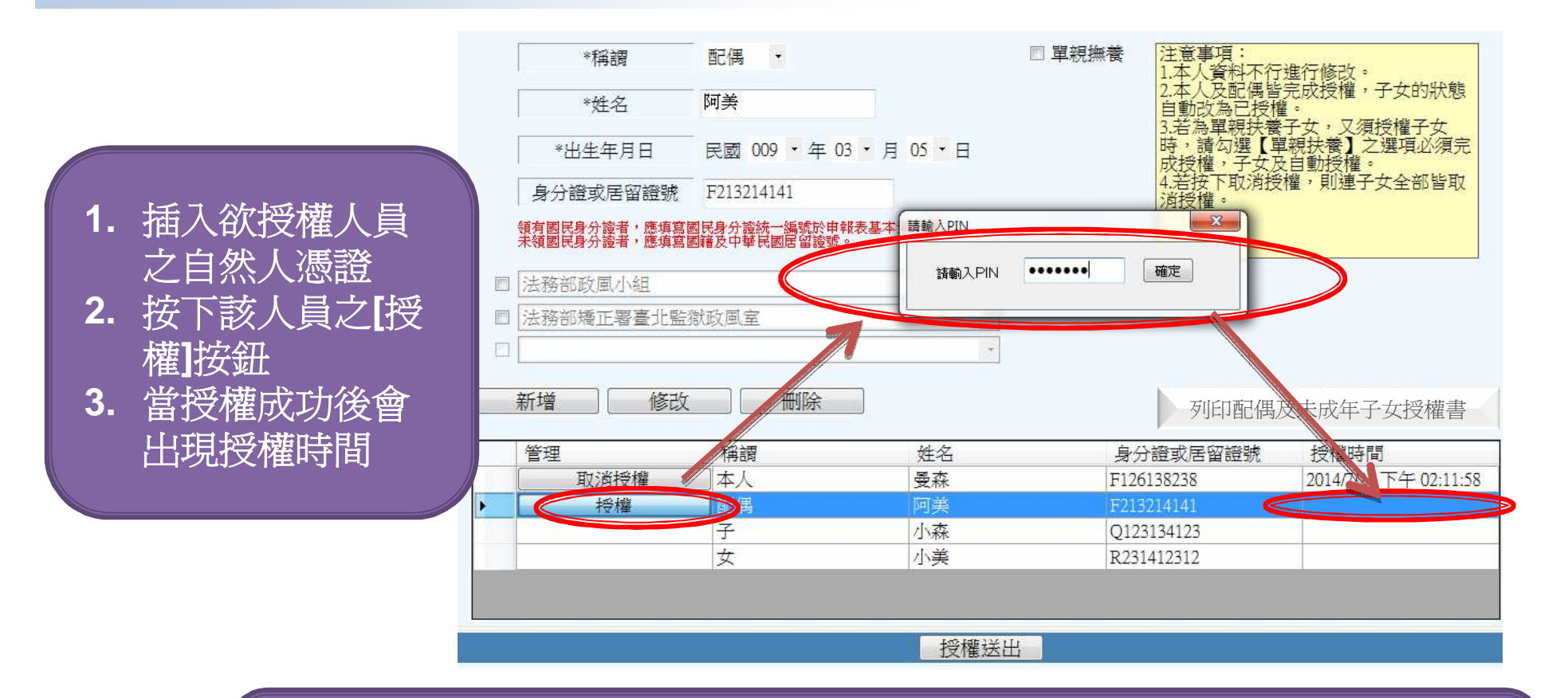

注意:

▰

 **1.**若本人及配偶皆完成授權,子女的狀態自動改為已授權。 **2.**若為單親扶養子女,又須授權子女時,請勾選【單親扶養】之選項並完成本人之授權,子女即會自動授權。

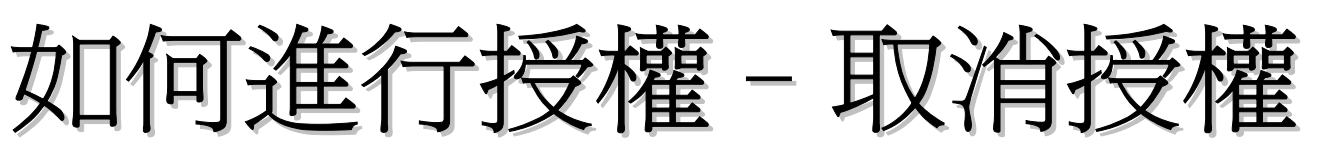

- **1.** 插入欲授權人員之自然人憑證
- **2.** 按下該人員之**[**取消授權**]**按鈕
- **3.** 當取消授權成功 後授權時間會清空。

▰

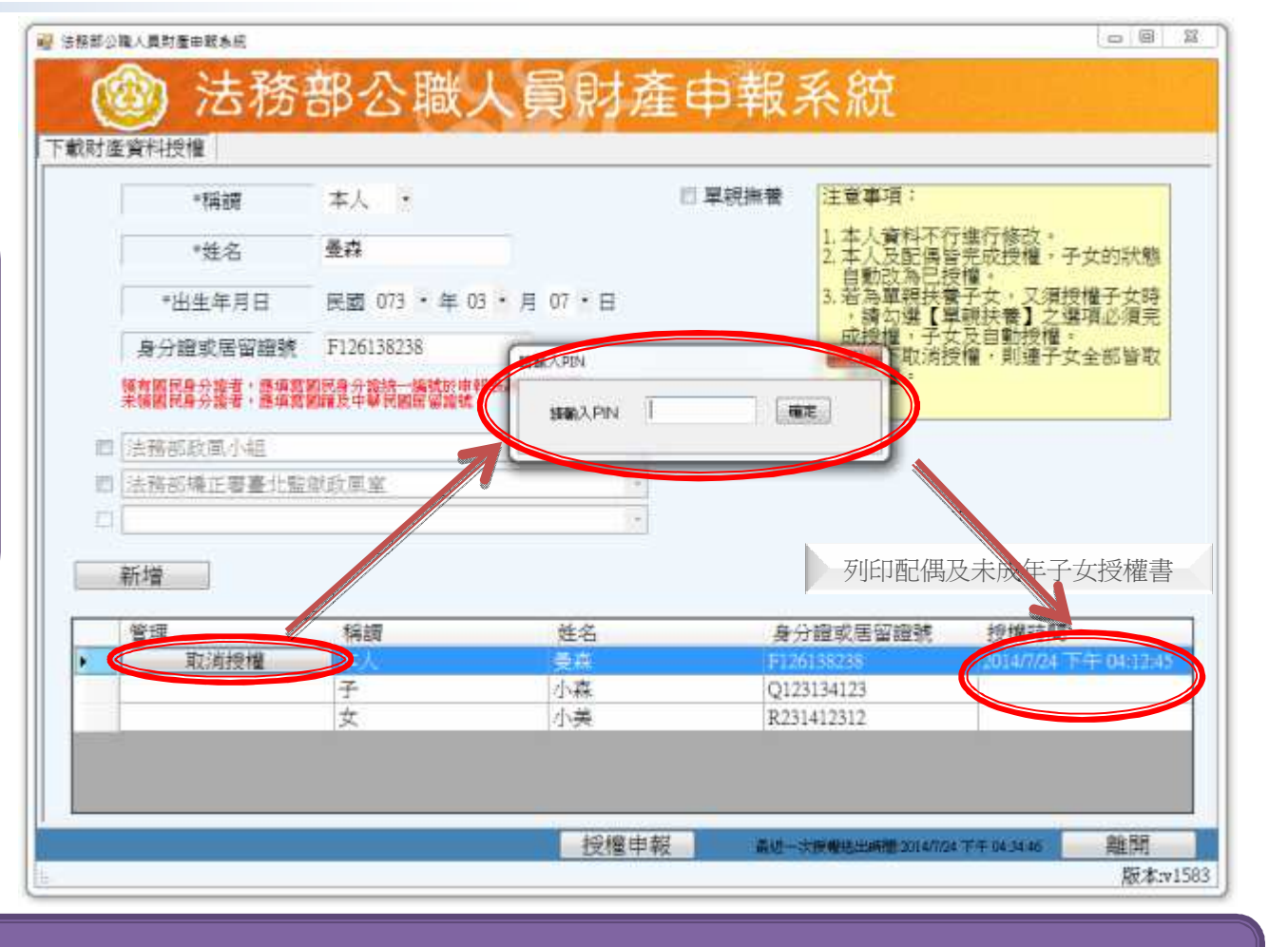

注意:若按下取消授權,則連子女全部皆取消授權。

15

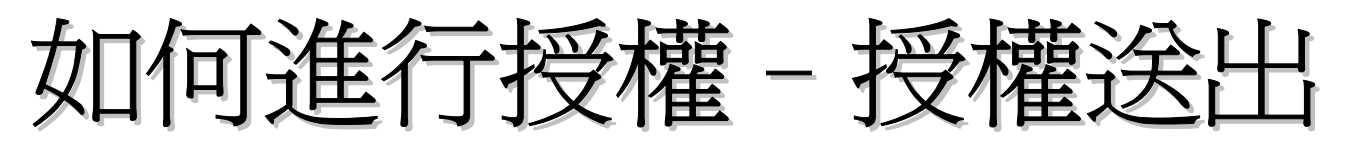

#### 下載財產資料授權

注意:

機關至今

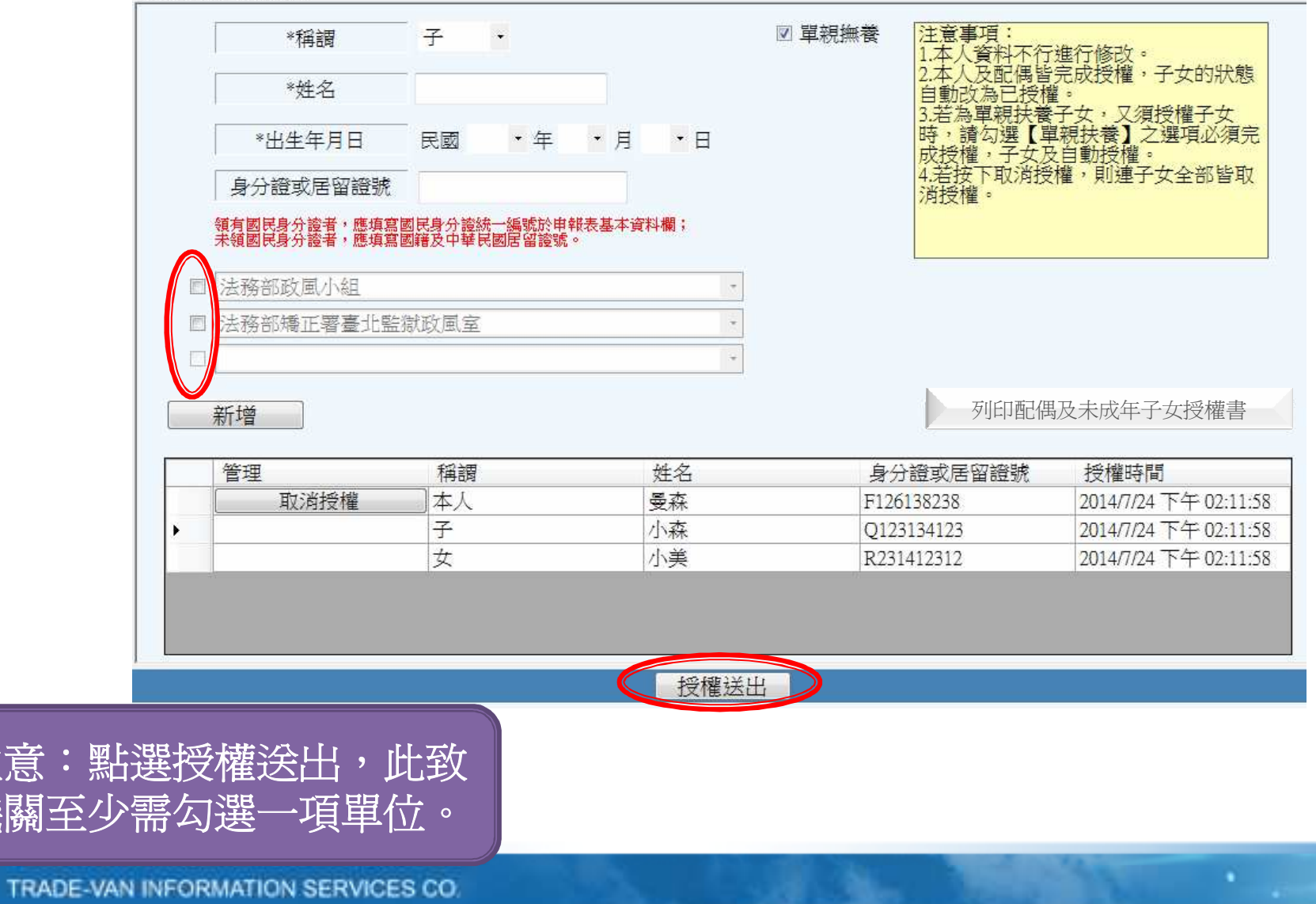

## 如何進行授權-授權申請書

下載財產資料授權

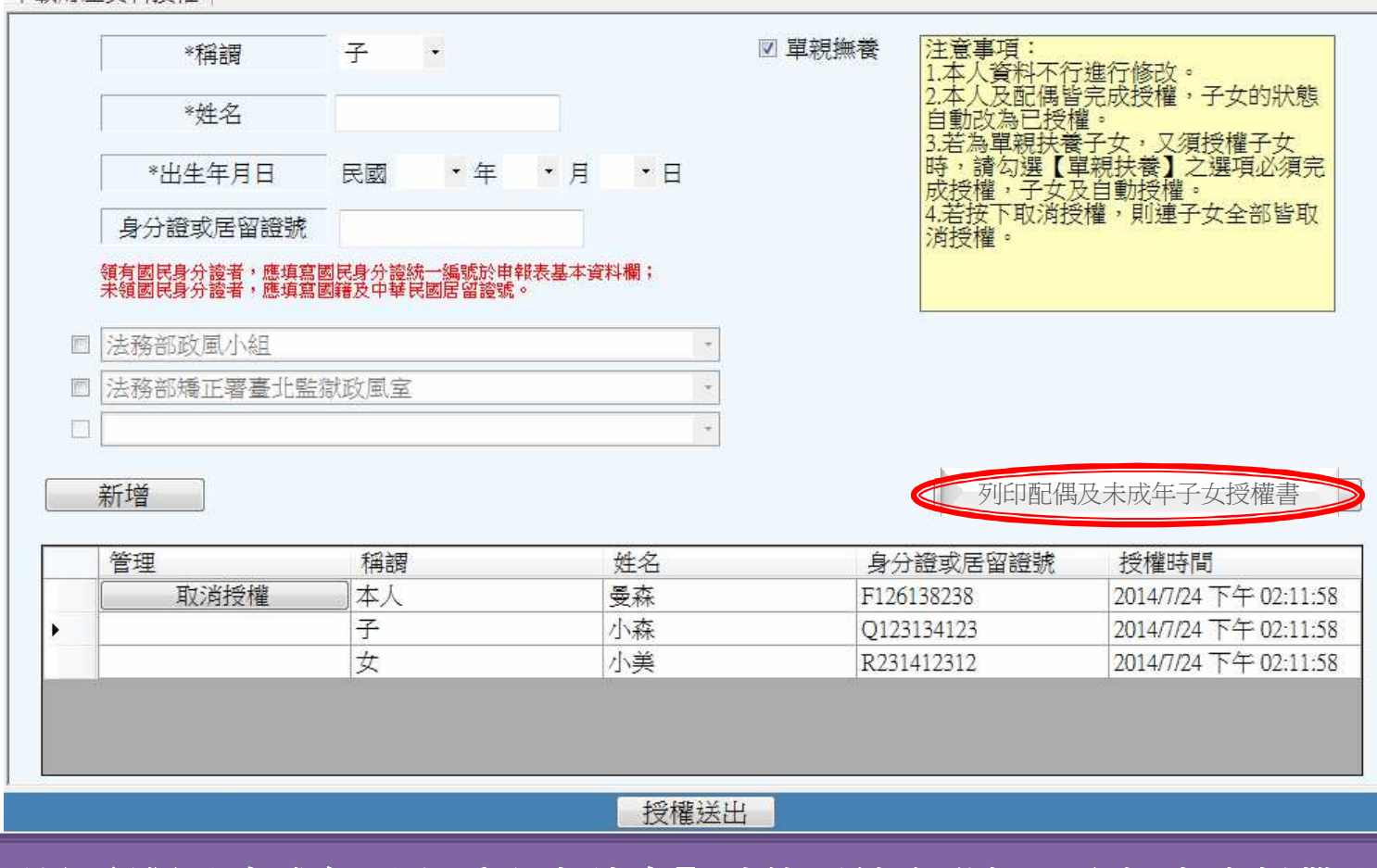

點選【列印配偶及未成年子女受全申請書】功能系統自動把已登打之資料帶入紙本授權文件。

## 如何進行授權-授權書-1

授權書。

| 身分↩    | 姓名。        | 出生年月日斗       | 國民身分證統一編號。        |
|--------|------------|--------------|-------------------|
| 授權人↩   | 曼森↩        | $73/03/07$ e | F126138238-       |
| (申報    |            |              |                   |
| 人) $+$ | 服務機關。      | 職稱。          | 機關地址。             |
| ₽      | 法務部 2-     | 曼森↩          | 100台北市2中正區重慶      |
|        |            |              | 南路1段130號₽         |
|        |            |              |                   |
|        |            |              |                   |
|        | 臺灣臺北監獄~曼森~ |              | 333桃園縣龜山鄉宏德新      |
|        |            |              | 村 2 號e            |
|        |            |              |                   |
|        | ₽          | ₽            | e                 |
|        |            |              |                   |
|        |            |              |                   |
| 授權人←   | 姓名。        | 出生年月日川       | 國民身分證統一編號₽        |
| (申報人   | 阿美丹        | $76/08/10$ e | Q223134123-       |
| 之配偶):  |            |              |                   |
|        |            |              |                   |
| 授權人↓   | 姓名。        |              | 出生年月日= 國民身分證統一編號= |
| (申報人   | 小森。        | 86/06/13     | Q123134123-       |
| 之未成年   |            |              |                   |
| 子)。    |            |              |                   |
|        | 小美e        | $92/08/09$ e | R231412312-       |
|        |            |              |                   |
|        |            |              |                   |
|        | ₽          | ÷            | ₽.                |
|        | e          |              |                   |
|        |            |              |                   |

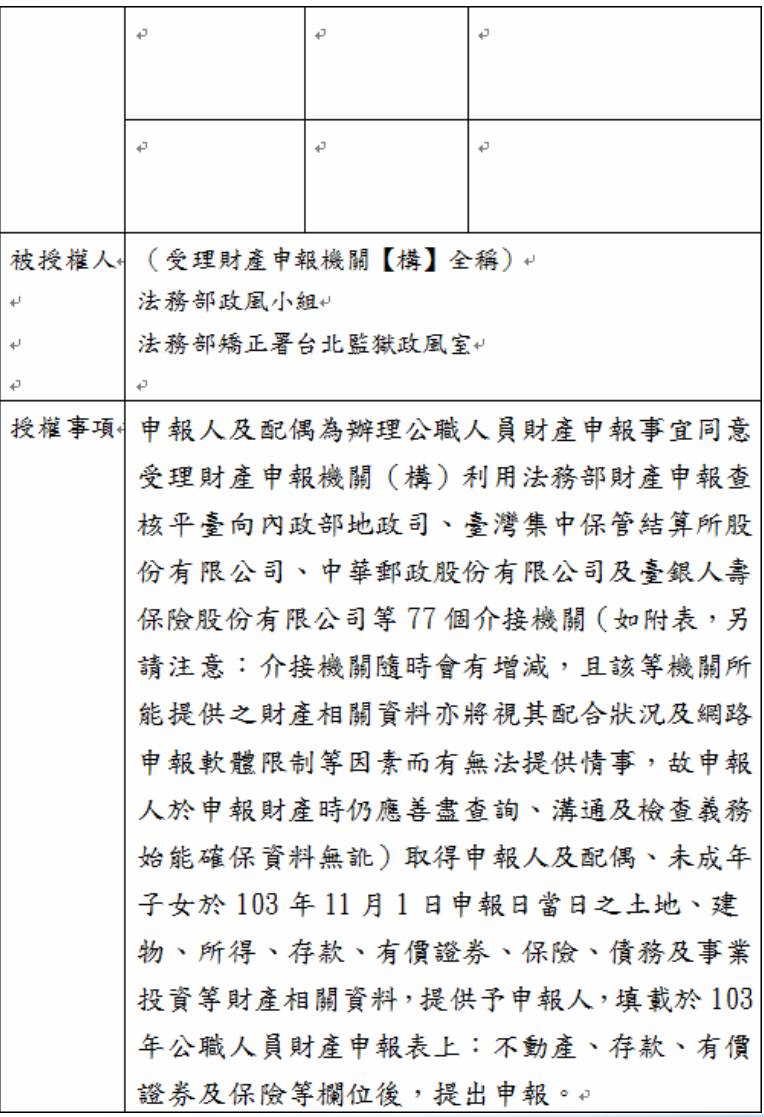

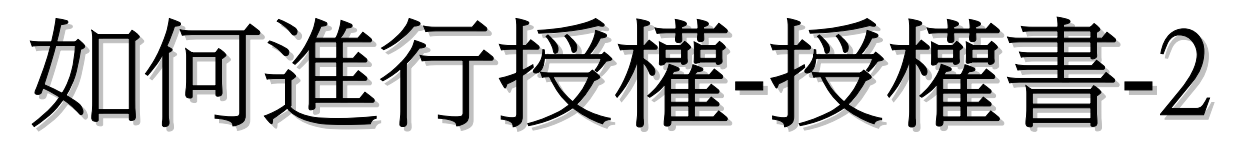

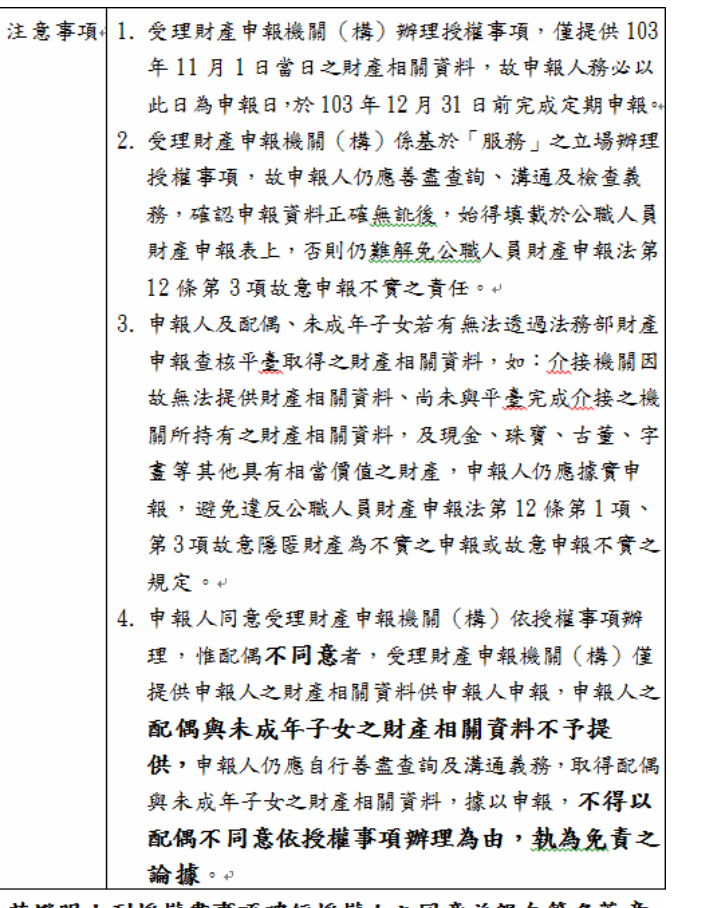

茲證明上列授權書事項確經授權人之同意並親自簽名蓋章, 屬實無訛。 授權人(申報人): ↓

授權人(申報人之配偶親自簽名及蓋章): ↓

授權人 (申報人之未成年子女,由申報人或配偶代為答名及 蓋 童):↓

#### 此致。

 $\overline{\phantom{a}}$ 

被授權人:(受理財產申報機關【構】全稱)。

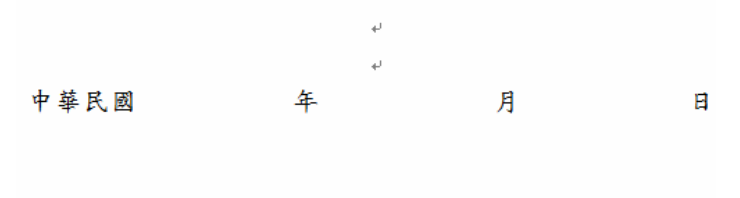

TRADE-VAN INFORMATION SERVICES CO

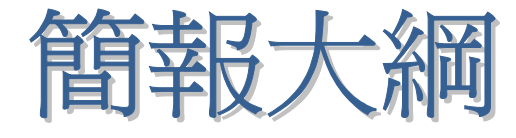

- •如何進行財產資料授權
- •如何編輯名單
- •如何進行授權

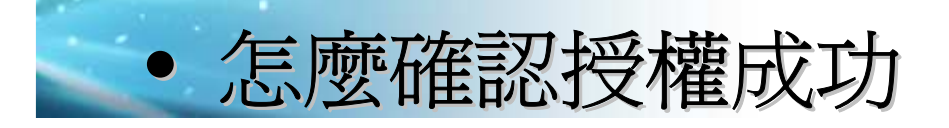

•如何進行下載財產資料

## 怎麼確認授權成功

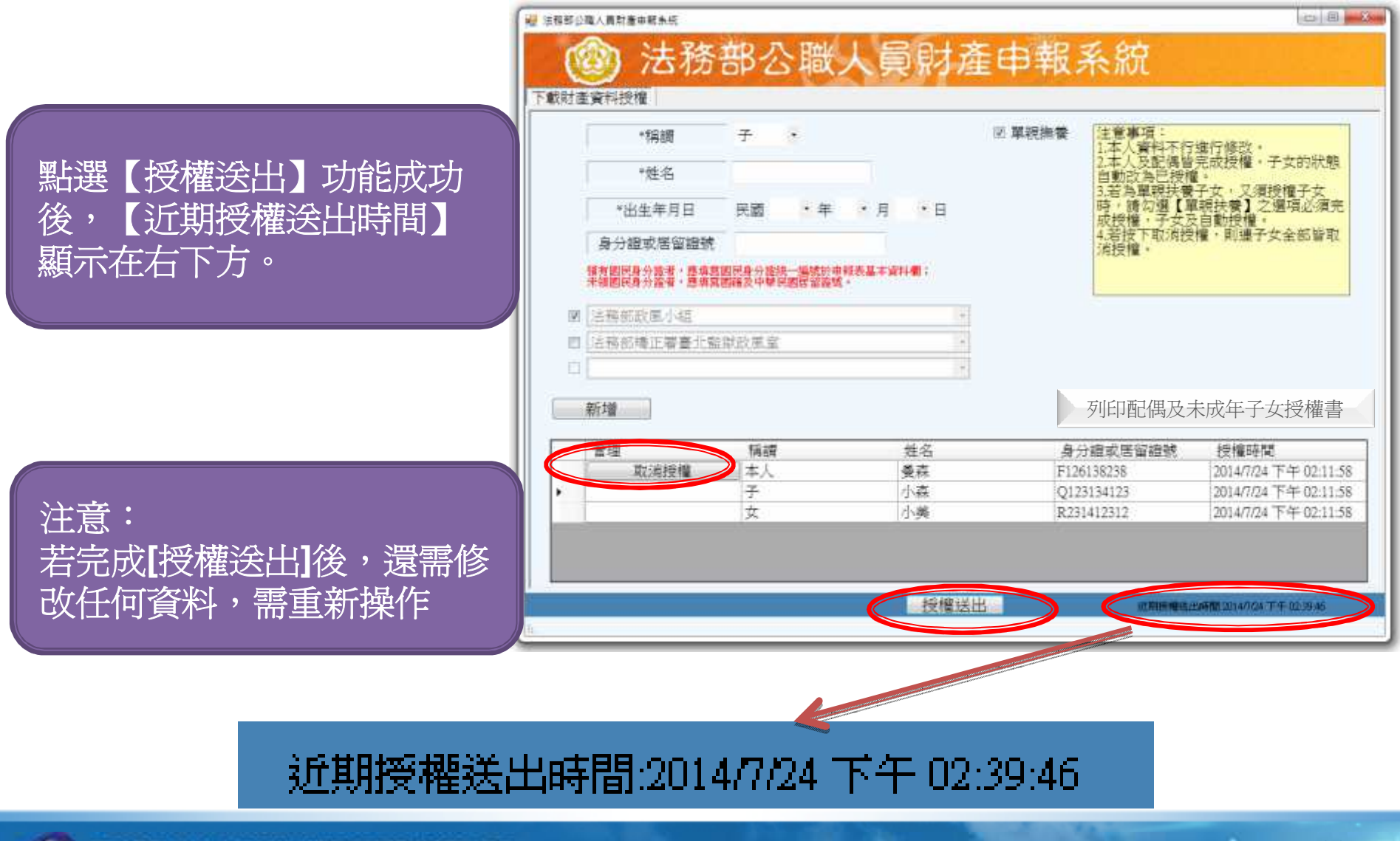

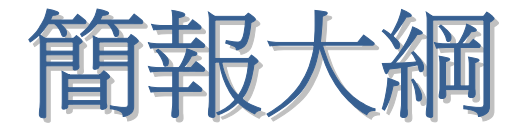

- •如何進行財產資料授權
- •如何編輯名單
- •如何進行授權
- •怎麼確認授權成功

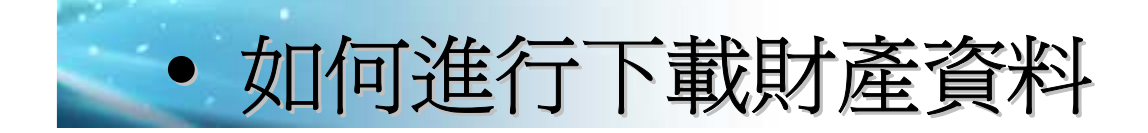

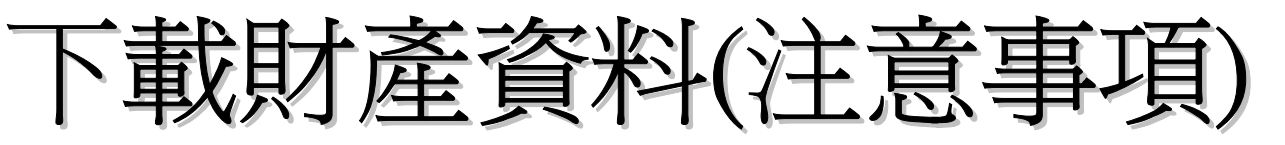

#### 1 下載財産資料注意事項  $\Box$  $\Box$ 壹、受理財產申報機關(構)業依據申報人及配偶之同意授權,利用法務部財產申報查核平臺(下稱查核<br>向〇〇〇〇等〇個介接機關(詳如附表)取得申報人及配偶、未成年子女於103年11月1日申報日當日之〇 [3] 这也同样的,我,我们的我们,我们在我们会出席。<br>第財產相關資料(註:僅申報人同意授權,配偶不同意者,則僅提供申報人本人財產相關資料,不提供配偶及未<br>成年子女財產相關資料,申報人仍應自行善盡查詢及溝通義務,取得配偶與未成年子女之財產相關資料,據以申 及登載查核平臺未(無法)提供之財產資料後,再次使用法務部公職人員財產申報網路系統,上傳103年公職人員 財產申報表,完成申報。 |貳、受理財產申報機關(構)像提供103年11月1日當日之財產相關資料,請申報人務必以103年11月1日為申報日 ,於103年12月31日前完成定期申報。 参、受理財產申報機關(構)係基於「服務」之立場提供103年11月1日當日之財產相關資料予申報人辦理財產申 ,<br>報,申報人仍應善盡查詢、溝通及檢查義務,確認申報資料正確無訛後,始得使用法務部公職人員財產申報網路 |系統,上傳103年公職人員財產申報表,完成申報,否則仍難解免公職人員財產申報法第12條第3項故意申報不實 之責任。 |肆、查核平臺未(無法)提供之財產相關資料,申報人仍應據實申報,避免違反公職人員財產申報法第12條第1項 或故意申報不實之規定。 □ 我已閱讀 催認 回上一頁

注意: 若完成授權之申報人,於定期申報期 間登入系統,會跳出**[**下載財產資料注 意事項**]**,點選**[**我已閱讀**]**後可進入下一頁面

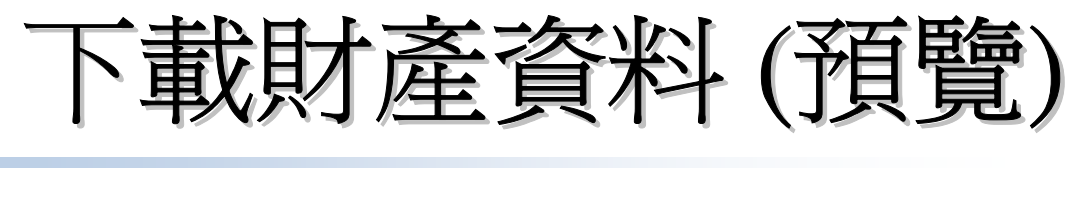

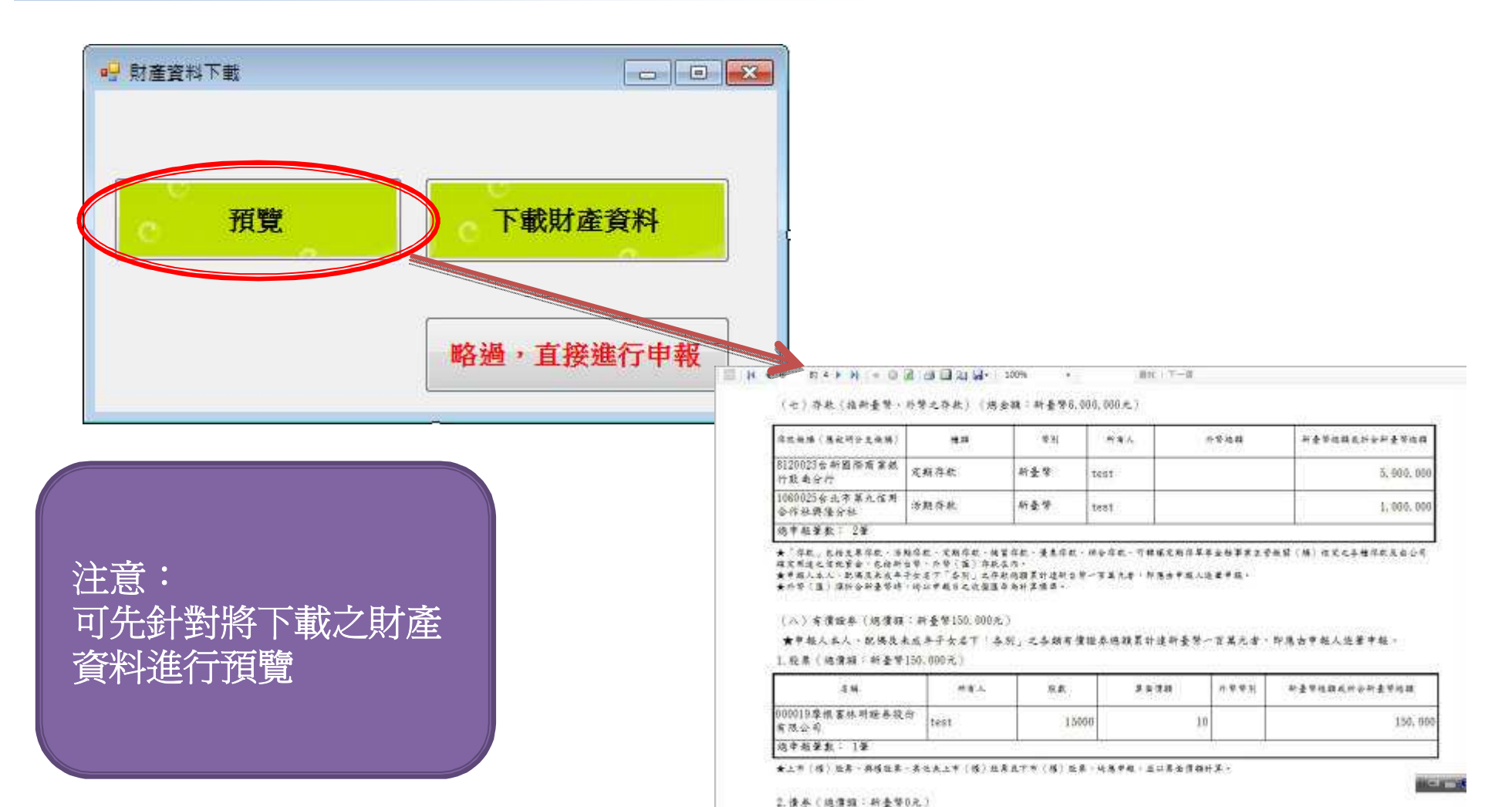

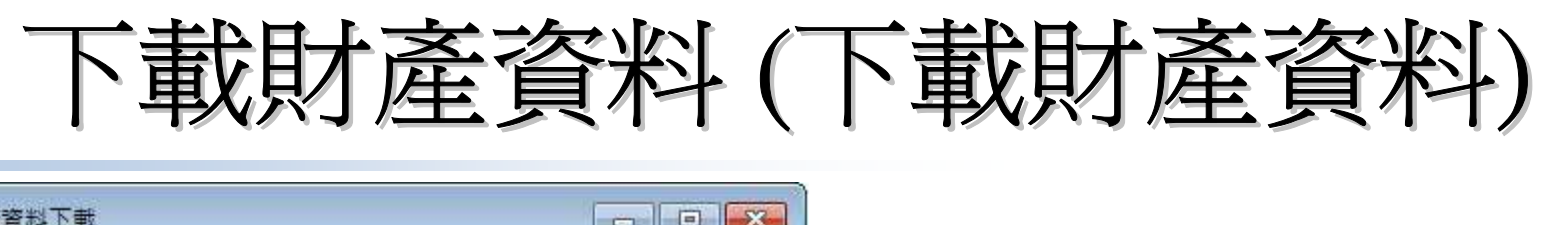

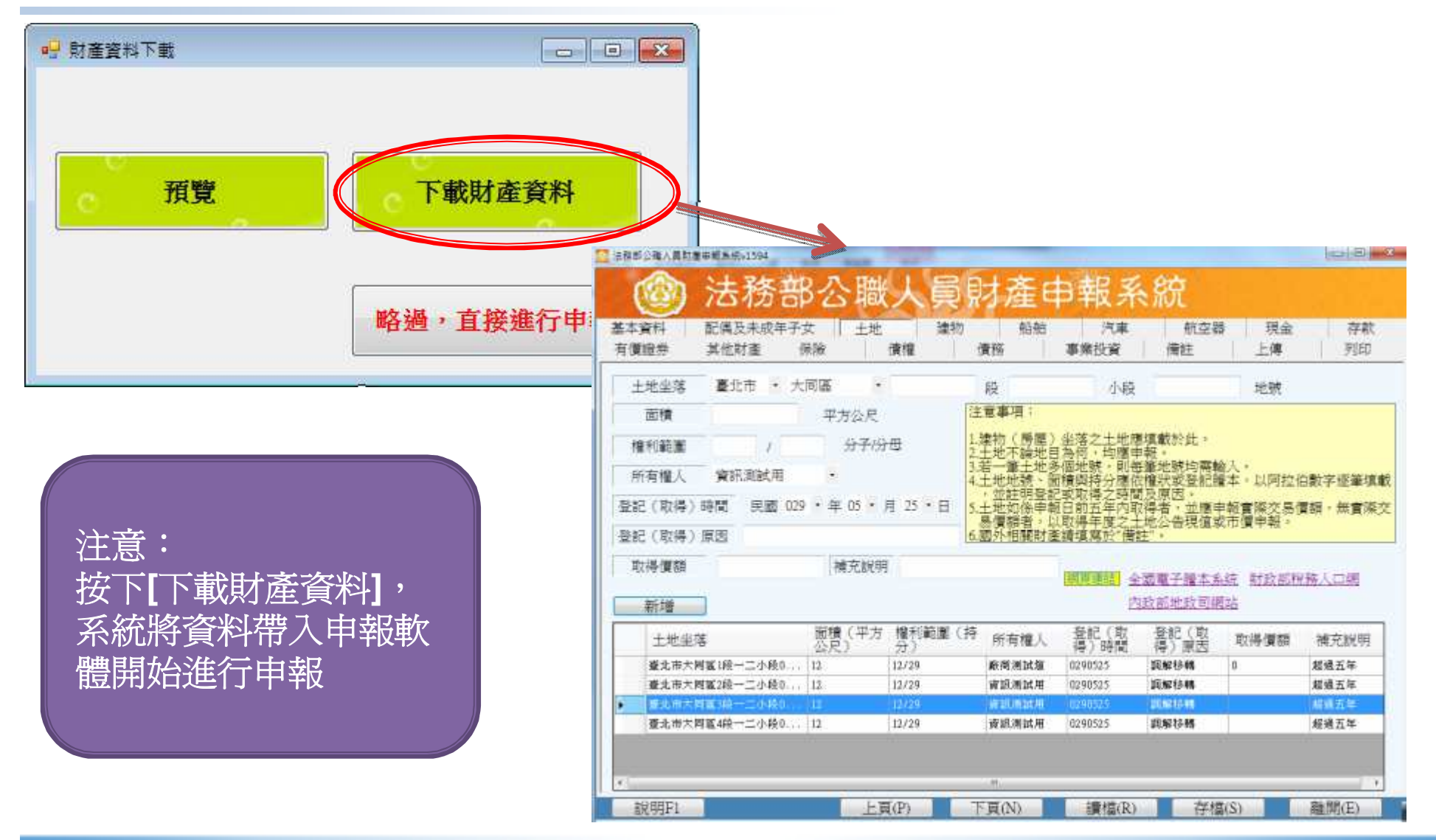

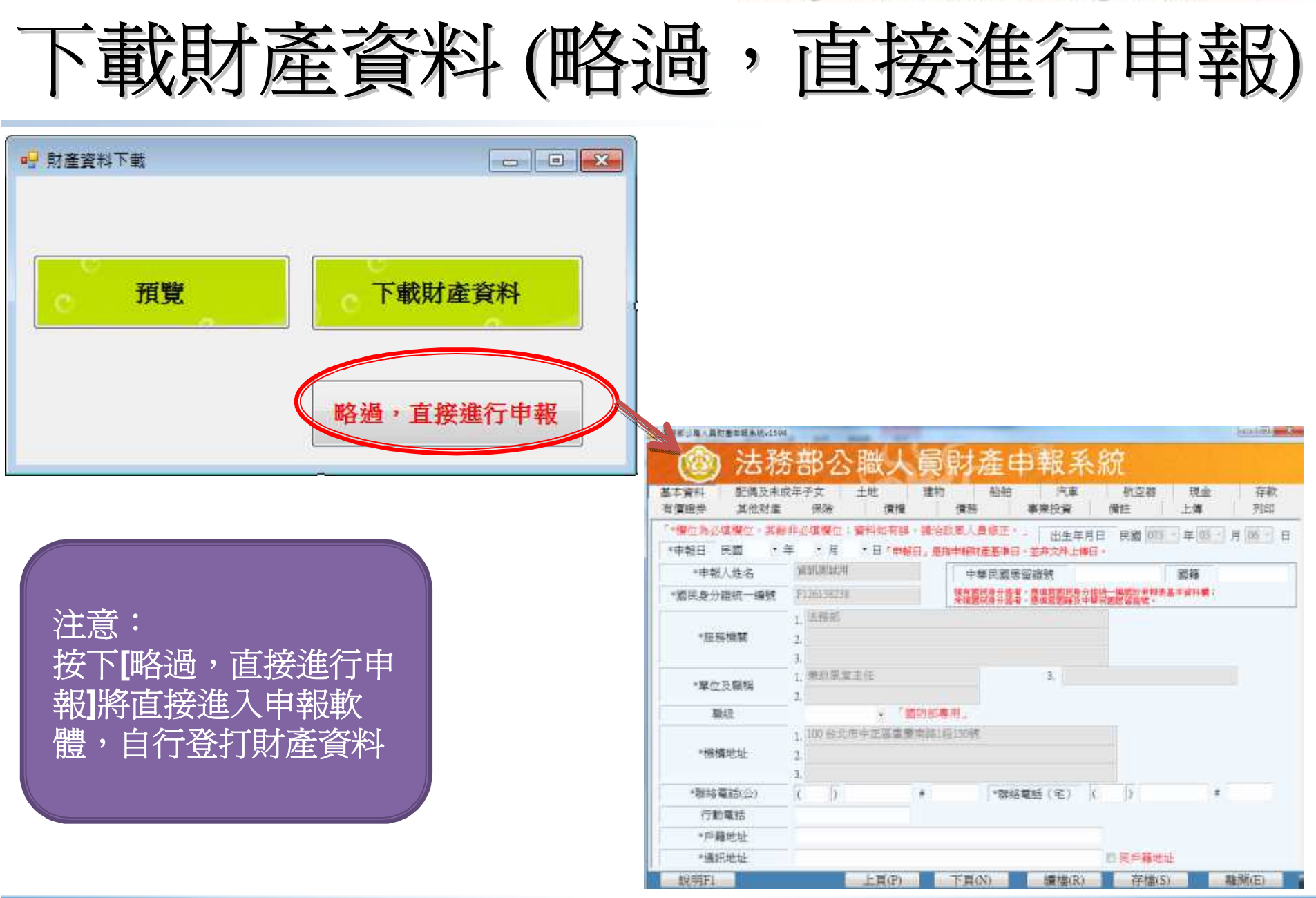